# Business One in Action - Creating a Template for a User-Defined Table in Data Transfer Workbench

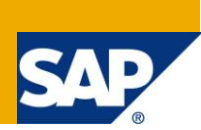

## **Applies to:**

SAP Business One, [Logistics.](http://www.sdn.sap.com/irj/scn/go/portal/prtroot/docs/webcontent/uuid/c0d8e036-b7ca-2c10-22af-d531003eee1f) [Stock](https://www.sdn.sap.com/irj/scn/index?rid=/webcontent/uuid/f0d1d69d-ebbf-2c10-f2a6-f10aa5880388)

### **Summary:**

This article explains how to create and populates templates for DTW and more specifically for User Defined Tables.

**Author:** Murielle Saliber, Senior Support Consultant, GSC, SAP Business One

**Company:** SAP

**Created on:** May 2010

### **Author Bio:**

Murielle Saliber joined SAP in 2002 and is currently active as Senior Support Consultant for SAP Business One. She has worked as both technical and business consultant. She authored this article as a direct response to a partner enquiry during the Expert-on-Phone project, where she consulted on mainly logistics, administrative, printing and data migratory topics.

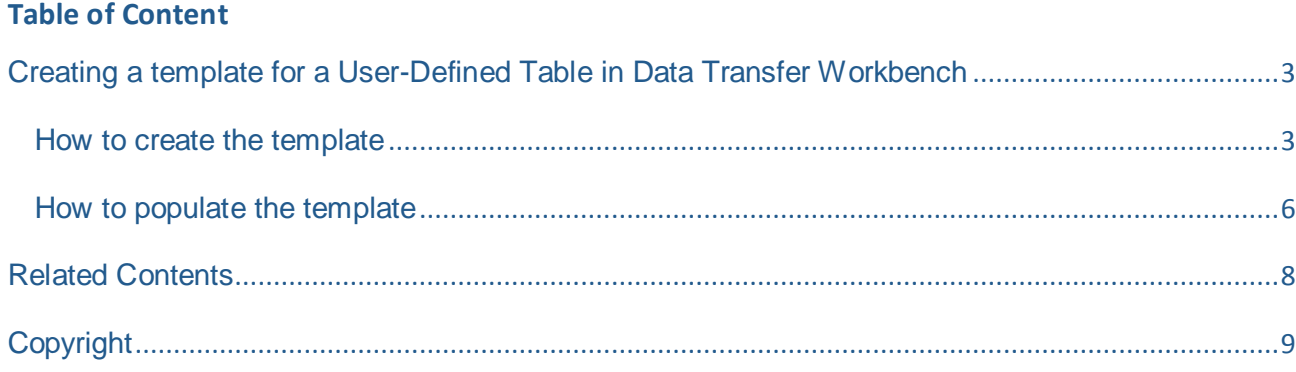

## <span id="page-2-0"></span>**Creating a template for a User-Defined Table in Data Transfer Workbench**

When a *User Defined Table (UDT)* is created in SAP Business One, it might be necessary to upload a batch of data into this table. This may be achieved by employing the *Data Transfer Workbench (DTW).*

Since any *UDT* is defined by the user, there are no predefined templates available. However, once the user is logged in the *DTW* and connected to the database, it is possible to create or recreate a template for every object exposed in the *Data Interface (DI*).

#### <span id="page-2-1"></span>**How to create the template**

The template can be created from the *Template* menu in the *DTW*. *Templates -> Customized Templates*, or, using CTRL+M. This opens the customized template window from where all available objects can be selected.

Clicking on the *Select Object* button opens the list of objects by functionalities. All user defined fields, tables, objects, queries and so on are available under the *User Defined Data* section.

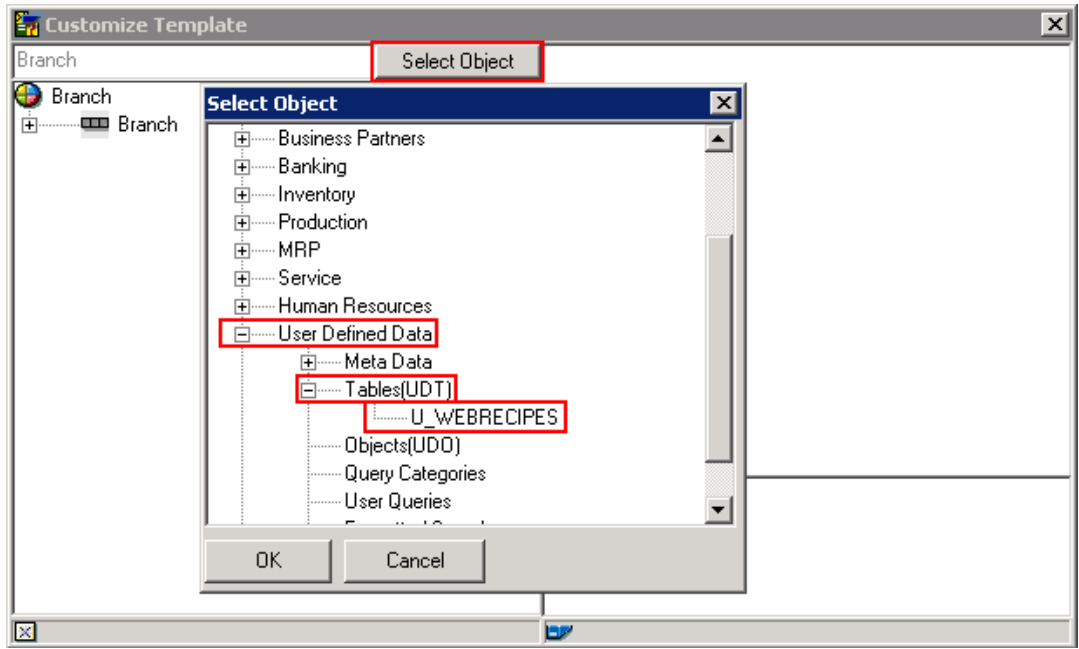

In *DTW*, the *UDT*s are displayed with the prefix 'U ' unlike SAP Business One where the prefix used is '@'. It is similar to a *User Defined Field (UDF)* in the application.

Once the object is selected, the interface displays the column headers of the *UDT* and the user can choose which fields should be present in the ensuing template.

It is possible to delete unnecessary columns within the template without modifying the structure of the table. That is to say that it does not lead to a deletion of the column from the actual *UDT*. In order to modify the list, do a right-click on the column header, and select *Delete Field.*

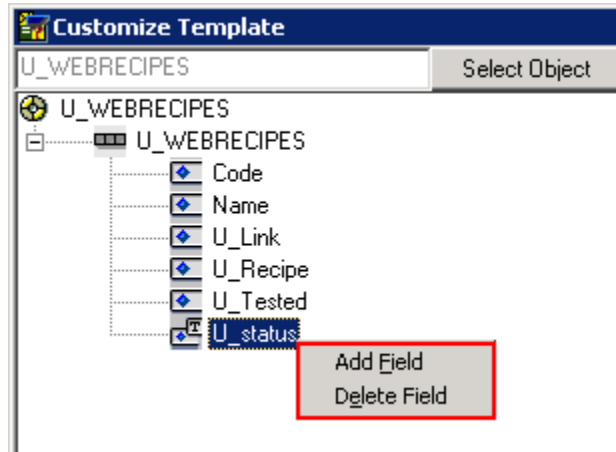

In the example below the field *U\_status* has been deleted and placed in the right top section of the *Customize Template* window. It is possible to include it again in the design of the template by right clicking in the window and selecting *Add Field* or simply double-clicking on it.

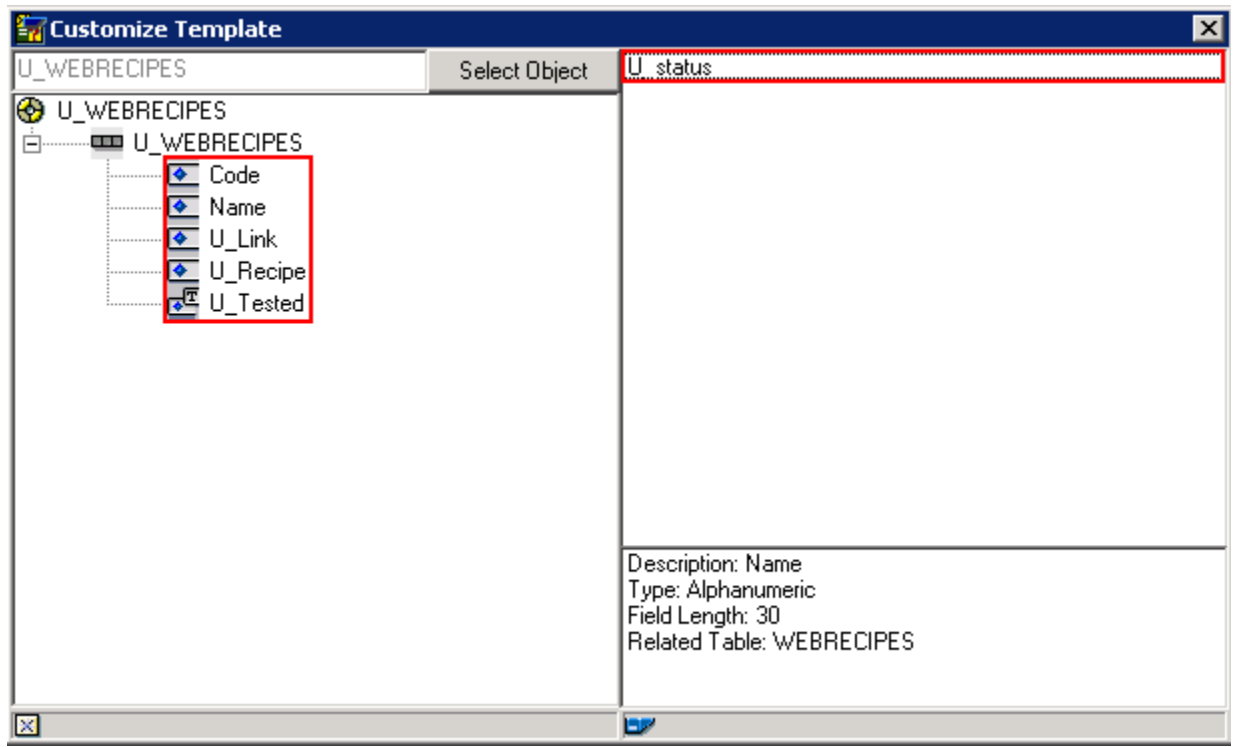

It is possible to organise the columns by dragging up or down the columns' title to the position in which they should appear in the template.

Note that all necessary information to help to fill in the template is available in the bottom right section of the customize template window. This information is copied as a comment in the template of the *UDT*.

Once all required column headers have been selected, a right click on the table name will facilitate automatic template creation:

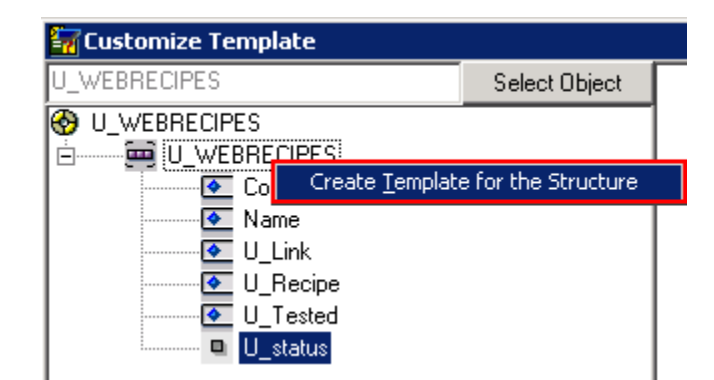

The user will be prompted to assign an appropriate designation to the template and choose a location to where it should be saved to:

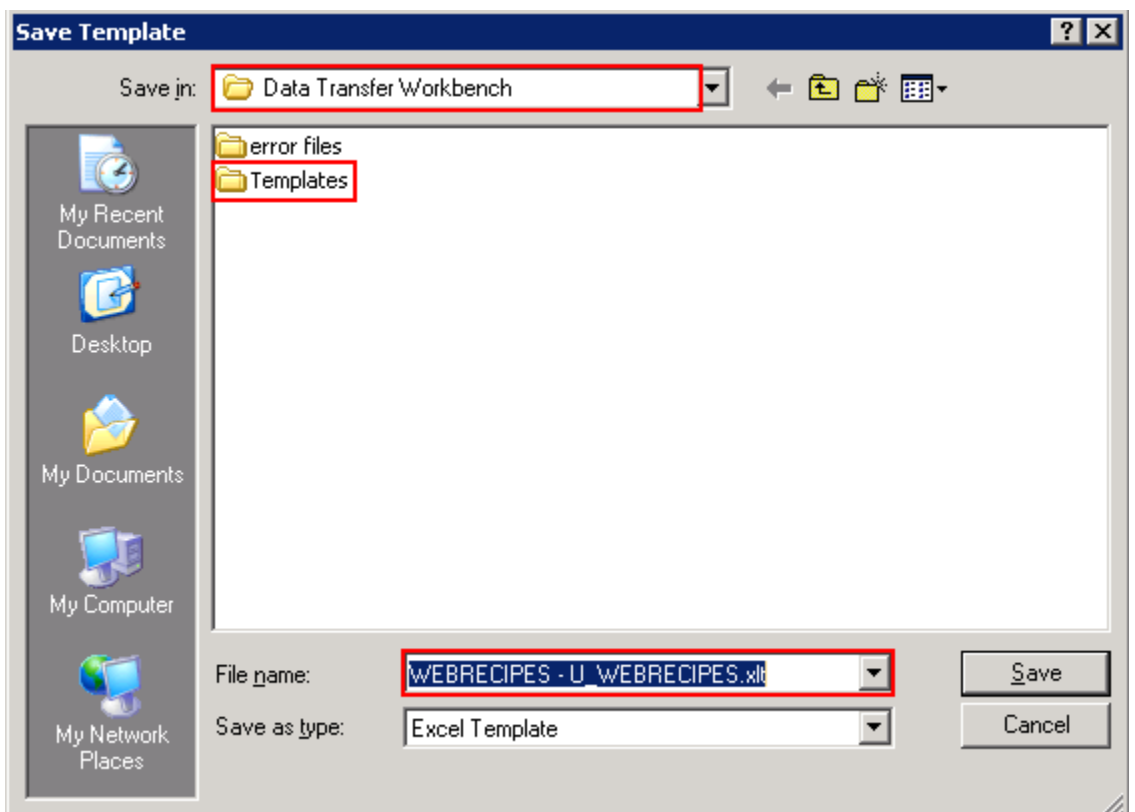

After clicking on *Save* the application will display the following message:

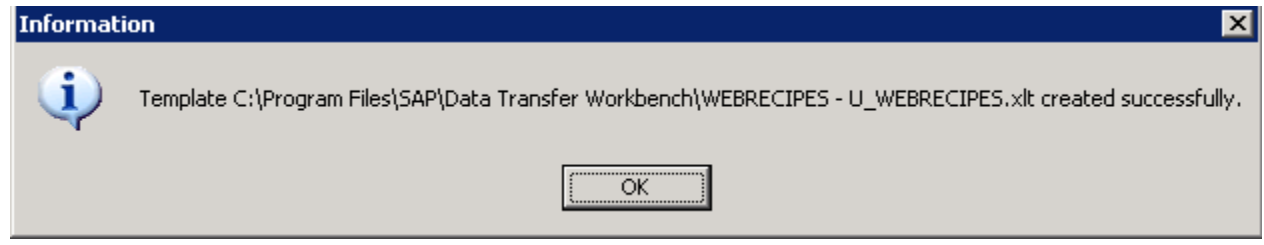

The new template is now created and may be used to import data into the *UDT* using the *DTW*.

#### <span id="page-5-0"></span>**How to populate the template**

In the *UDT* both *Code* and *Name* are primary and mandatory fields.

All the necessary information to fill the template is now available in the comments on the first row of each column in the template.

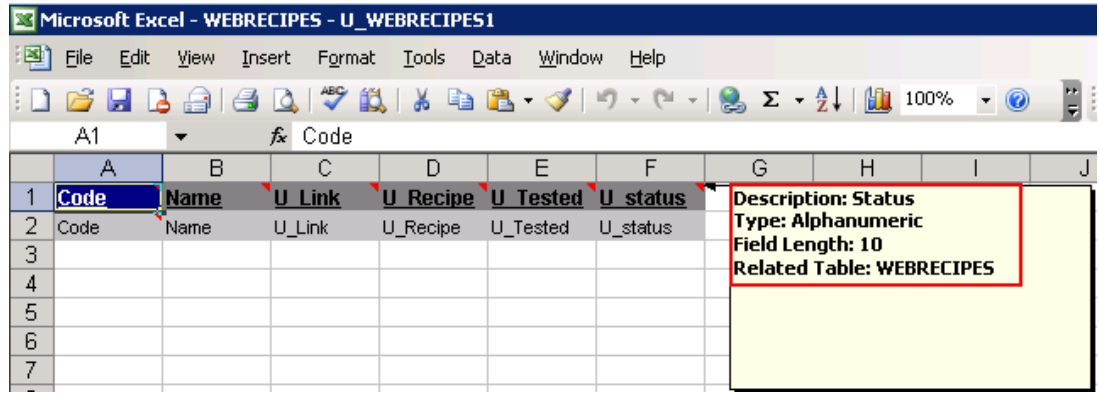

Alternatively it is possible to use the information from the SAP Business One *GUI*. The data type of the column always depends on the setting of the *UDF*. They can be found in SAP Business One-> Tools-> Customisation Tools -> User Defined fields ->Management -> User Tables

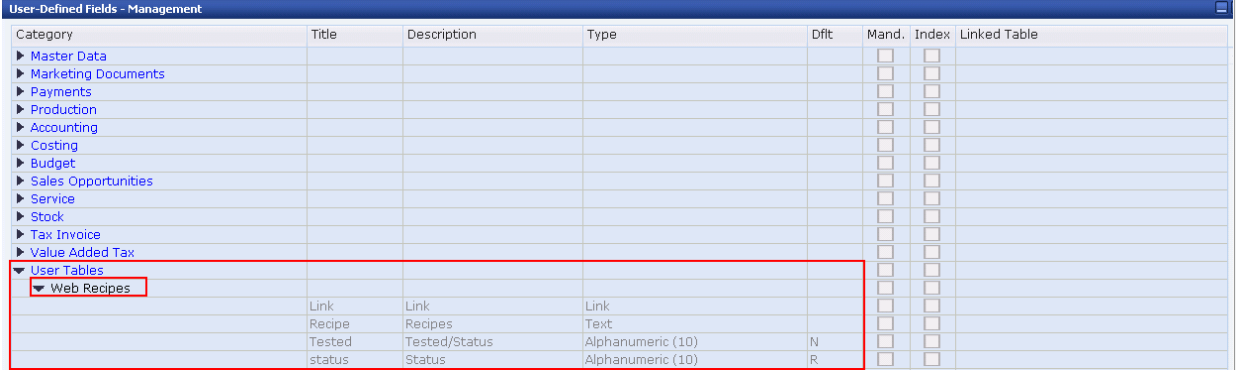

The window provides the type of field which gives an idea of the type of data and length expected for each field. In case of an alphanumeric field, the permissible character number is shown in brackets.

This information is also available in the *Customized Template* window of the *DTW*, once the user selects the column's header name.

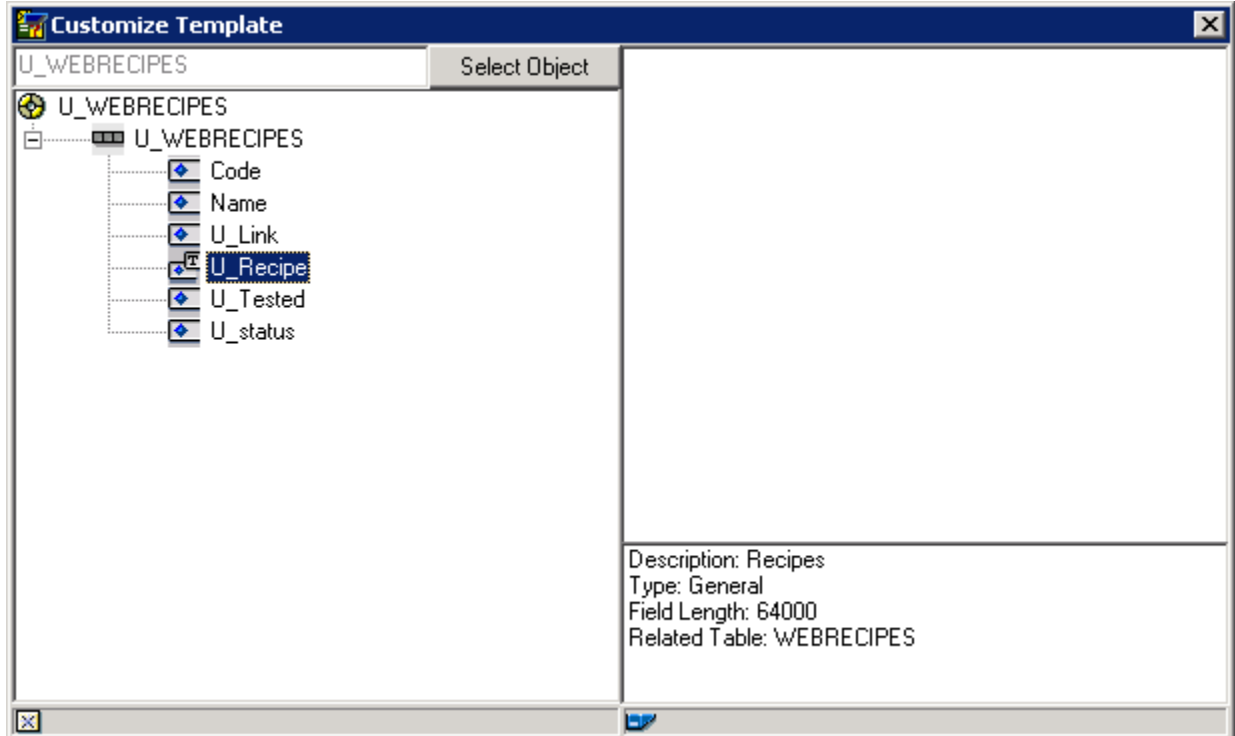

## <span id="page-7-0"></span>**Related Contents**

- **[SAP Business One in Action Catalog Page](https://www.sdn.sap.com/irj/scn/index?rid=/webcontent/uuid/2015042b-e6bf-2c10-88bc-f52b878d2895)**
- [Link to DRC](https://service.sap.com/smb/sbo/documentation) documentation
- Note [1227722](https://service.sap.com/sap/support/notes/1227722)
- For more information, visit the **[Business One homepage](https://www.sdn.sap.com/irj/sdn/businessone)**.

## <span id="page-8-0"></span>**Copyright**

© Copyright 2010 SAP AG. All rights reserved.

No part of this publication may be reproduced or transmitted in any form or for any purpose without the express permission of SAP AG. The information contained herein may be changed without prior notice.

Some software products marketed by SAP AG and its distributors contain proprietary software components of other software vendors.

Microsoft, Windows, Excel, Outlook, and PowerPoint are registered trademarks of Microsoft Corporation.

IBM, DB2, DB2 Universal Database, System i, System i5, System p, System p5, System x, System z, System z10, System z9, z10, z9, iSeries, pSeries, xSeries, zSeries, eServer, z/VM, z/OS, i5/OS, S/390, OS/390, OS/400, AS/400, S/390 Parallel Enterprise Server, PowerVM, Power Architecture, POWER6+, POWER6, POWER5+, POWER5, POWER, OpenPower, PowerPC, BatchPipes, BladeCenter, System Storage, GPFS, HACMP, RETAIN, DB2 Connect, RACF, Redbooks, OS/2, Parallel Sysplex, MVS/ESA, AIX, Intelligent Miner, WebSphere, Netfinity, Tivoli and Informix are trademarks or registered trademarks of IBM Corporation.

Linux is the registered trademark of Linus Torvalds in the U.S. and other countries.

Adobe, the Adobe logo, Acrobat, PostScript, and Reader are either trademarks or registered trademarks of Adobe Systems Incorporated in the United States and/or other countries.

Oracle is a registered trademark of Oracle Corporation.

UNIX, X/Open, OSF/1, and Motif are registered trademarks of the Open Group.

Citrix, ICA, Program Neighborhood, MetaFrame, WinFrame, VideoFrame, and MultiWin are trademarks or registered trademarks of Citrix Systems, Inc.

HTML, XML, XHTML and W3C are trademarks or registered trademarks of W3C®, World Wide Web Consortium, Massachusetts Institute of Technology.

Java is a registered trademark of Sun Microsystems, Inc.

JavaScript is a registered trademark of Sun Microsystems, Inc., used under license for technology invented and implemented by Netscape.

SAP, R/3, SAP NetWeaver, Duet, PartnerEdge, ByDesign, SAP Business ByDesign, and other SAP products and services mentioned herein as well as their respective logos are trademarks or registered trademarks of SAP AG in Germany and other countries.

Business Objects and the Business Objects logo, BusinessObjects, Crystal Reports, Crystal Decisions, Web Intelligence, Xcelsius, and other Business Objects products and services mentioned herein as well as their respective logos are trademarks or registered trademarks of Business Objects S.A. in the United States and in other countries. Business Objects is an SAP company.

All other product and service names mentioned are the trademarks of their respective companies. Data contained in this document serves informational purposes only. National product specifications may vary.

These materials are subject to change without notice. These materials are provided by SAP AG and its affiliated companies ("SAP Group") for informational purposes only, without representation or warranty of any kind, and SAP Group shall not be liable for errors or omissions with respect to the materials. The only warranties for SAP Group products and services are those that are set forth in the express warranty statements accompanying such products and services, if any. Nothing herein should be construed as constituting an additional warranty.